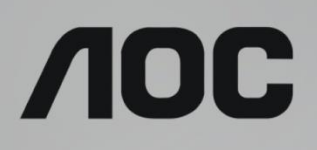

# Manual del usuario del monitor LCD

**G2590VXQ** Retroiluminación de LED

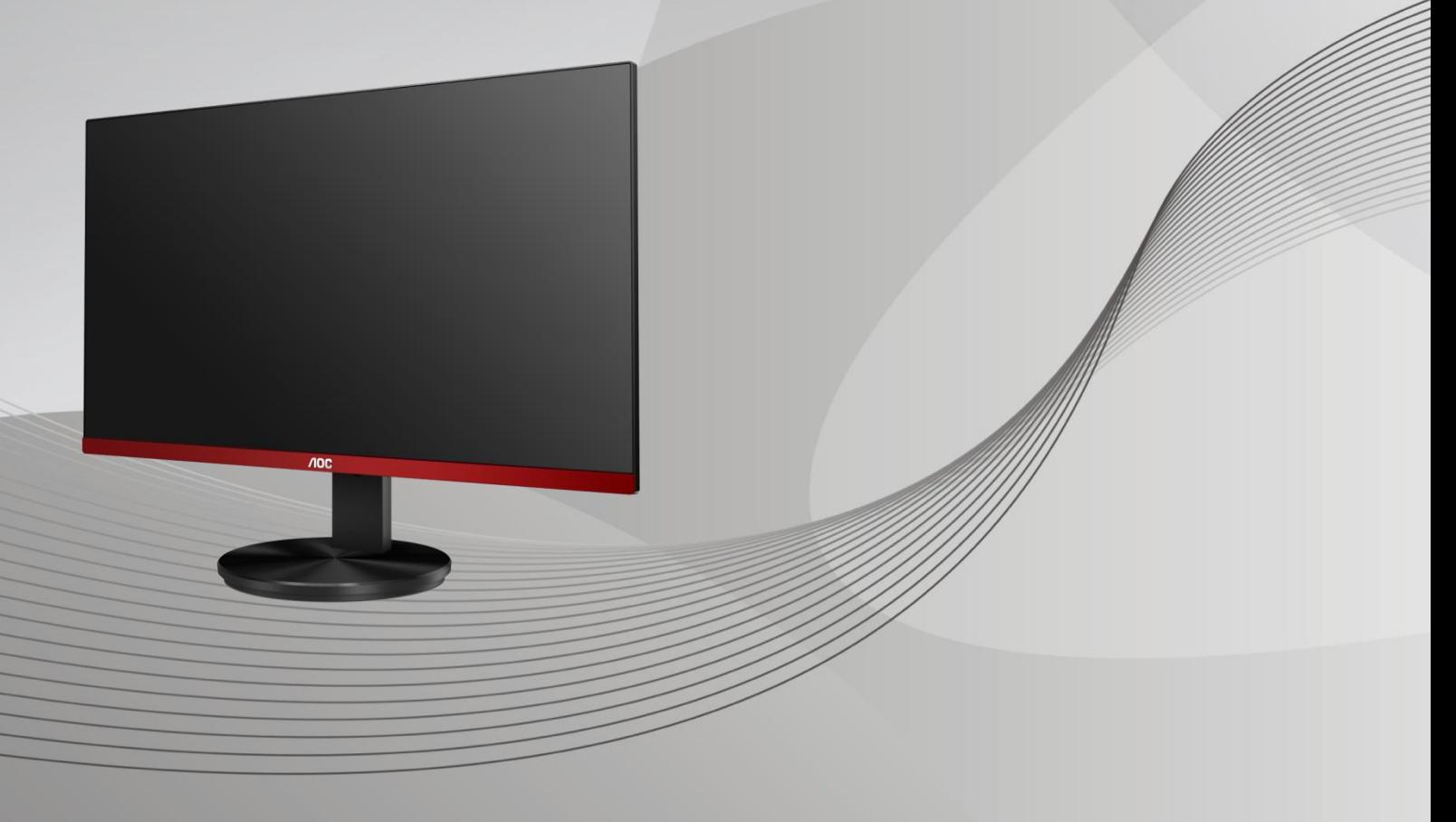

www.aoc.com **©**2019 AOC. Reservados todos los derechos.

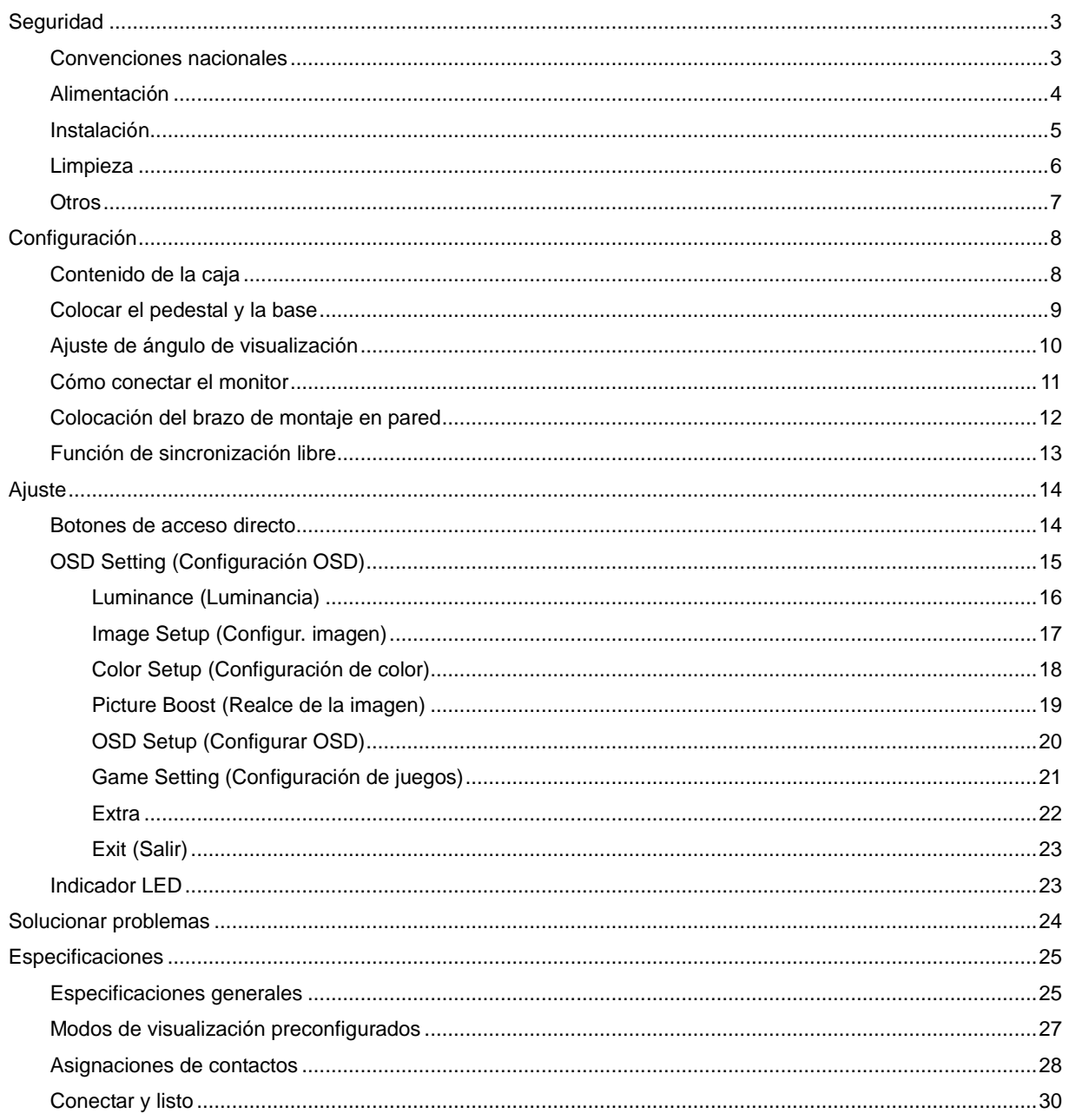

# <span id="page-2-0"></span>**Seguridad**

## <span id="page-2-1"></span>**Convenciones nacionales**

Las siguientes subsecciones describen las convenciones de notación empleadas en este documento.

#### **Notas, avisos y advertencias**

A través de esta guía, los bloques de texto podrían estar acompañados de un icono y estar impresos en negrita o en cursiva. Estos bloques son notas, avisos y advertencias, y se usan de la siguiente manera:

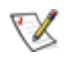

**NOTA:** Una NOTA aporta información importante que le ayuda a utilizar mejor su equipo**.**

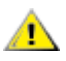

**AVISO:** Un AVISO indica daños potenciales al hardware o pérdida de datos y le explica cómo evitar el problema.

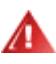

**ADVERTENCIA:** Una ADVERTENCIA indica la posibilidad de lesiones físicas y le explica cómo evitar el problema. Algunas advertencias podrían aparecer con formatos alternativos y podrían no estar acompañadas por un icono. En dichos casos, la presentación específica de la advertencia es obligatoria de acuerdo a las autoridades reguladoras.

## <span id="page-3-0"></span>**Alimentación**

El monitor debe alimentarse solamente con el tipo de fuente de alimentación indicado en la etiqueta. Si no está seguro del tipo de electricidad suministrado en su domicilio, consulte a su distribuidor o compañía eléctrica local.

El monitor está equipado con un enchufe de tres polos, un enchufe con un tercer polo (toma de tierra). Como medida de seguridad, este enchufe se ajustará solamente en una toma de corriente con conexión a tierra. Si el enchufe de tres polos no se encaja correctamente en la toma de corriente, pida ayuda a un electricista para que instale la toma de corriente correcta o utilice un adaptador para conectar el dispositivo correctamente a tierra. No ignore el objetivo de seguridad del enchufe con toma de tierra.

Al Desenchufe la unidad durante una tormenta eléctrica o cuando no se vaya a utilizar durante un largo período de tiempo. Esto protegerá el monitor de daños provocados por las subidas de tensión.

ANo sobrecargue las regletas de enchufes ni los alargadores. Si lo hace, podría provocar un incendio o descargas eléctricas.

**Para garantizar el funcionamiento correcto, utilice el monitor solamente con los equipos que cumplan la** norma UL, que tengan las tomas de corriente correctamente configuradas y con valores nominales comprendidos entre 100 y 240 V, con 5A como mínimo.

La toma de corriente, debe estar instalada cerca del equipo y debe disponer de un acceso fácil.

## <span id="page-4-0"></span>**Instalación**

AN No coloque el monitor sobre un carrito, base, trípode, soporte o mesa inestable. Si el monitor se cae, podría provocar lesiones a las personas y el producto podría sufrir daños graves. Use sólo el carrito, base, trípode, soporte o mesa recomendado por el fabricante o vendido conjuntamente con este producto. Siga las instrucciones del fabricante cuando instale el producto y use los accesorios de montaje recomendados por dicho fabricante. La combinación del producto y del carrito debe movilizarse con cuidado.

Alla Nunca empuje cualquier objeto hacia el interior de la ranura de la caja del monitor. Podría dañar partes de los circuitos y provocar un incendio o descarga eléctrica. Nunca derrame líquidos sobre el monitor.

No coloque la parte frontal del producto en el suelo.

Si instala el monitor en una estantería o en la pared, utilice un kit de montaje aprobado por el fabricantes y siga las instrucciones del kit.

AL Deje cierto espacio alrededor del monitor, como se muestra abajo. Si no lo hace, la circulación del aire puede ser inadecuada y se puede provocar sobrecalentamiento, lo que puede causar un incendio o dañar el monitor.

Para evitar posibles daños, por ejemplo, que el panel se despegue del bisel, asegúrese de que el monitor no se incline hacia abajo más de -5 grados. Si se excede el máximo ángulo de inclinación hacia debajo de -5 grados, el daño del monitor no estará cubierto por la garantía.

Consulte a continuación las áreas de ventilación que se recomienda dejar alrededor del monitor, cuando el mismo se instale en la pared o sobre una base:

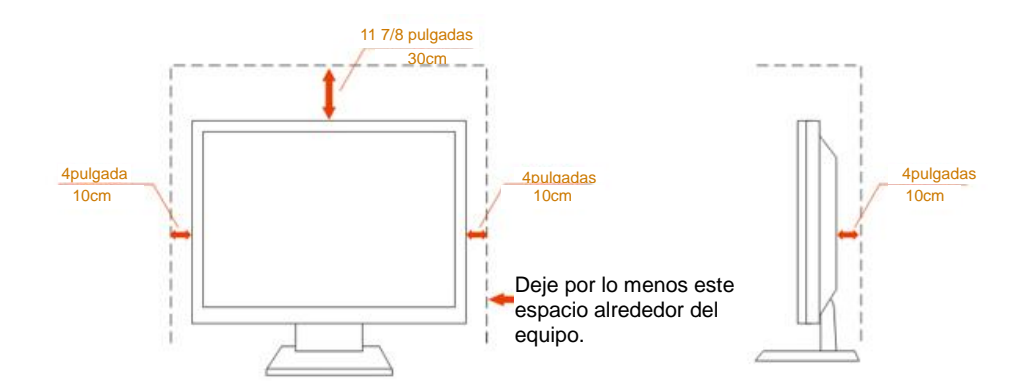

#### **Instalado con base**

## <span id="page-5-0"></span>**Limpieza**

Limpie la caja del televisor con un paño. Para eliminar las manchas, puede utilizar un detergente suave en lugar de un detergente fuerte, ya que este cauterizará la carcasa del producto.

Al realizar la limpieza, asegúrese de que no caiga detergente dentro de la unidad. El paño de limpieza no debe ser demasiado áspero ya que arañaría la superficie la pantalla.

**1** Desconecte el cable de alimentación antes de limpiar el producto.

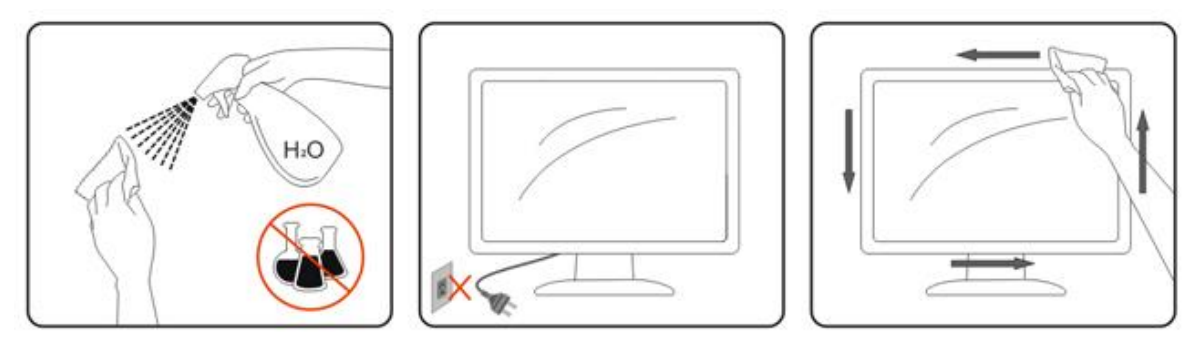

## <span id="page-6-0"></span>**Otros**

Si el producto emite un olor, sonido o humo extraño, desconecte el cable de alimentación INMEDIATAMENTE y póngase en contacto con un centro de servicio.

Asegúrese de que las aberturas de ventilación no están bloqueadas por una mesa o cortina.

ANo someta el monitor LCD a condiciones de vibración intensa o fuertes impactos durante el funcionamiento.

No golpee ni deje caer el monitor mientras lo usa o transporta.

# <span id="page-7-0"></span>**Configuración**

## <span id="page-7-1"></span>**Contenido de la caja**

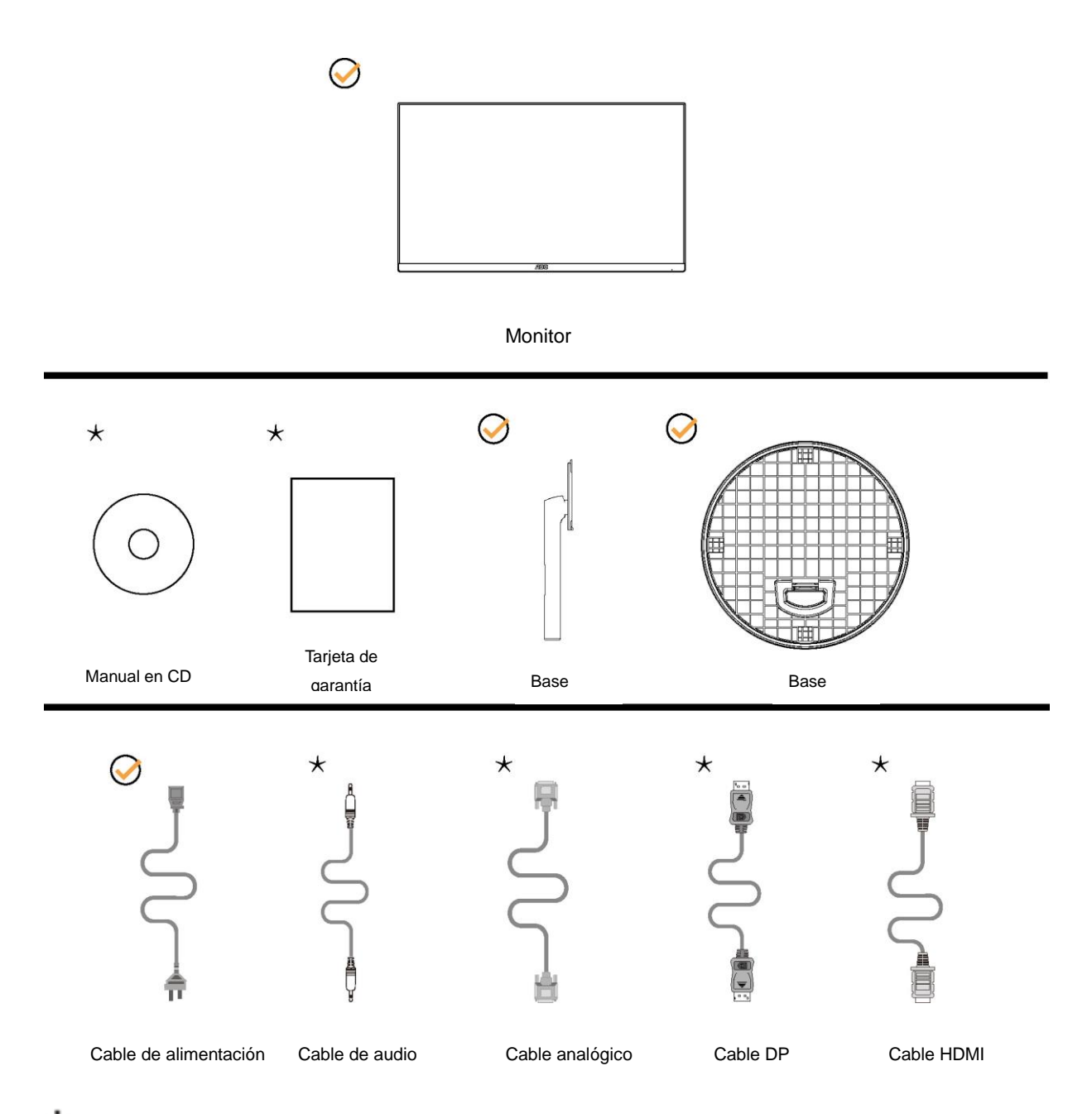

No todos los cables de señal (audio, analógicos, DP, HDMI ) se proporcionarán para todos los países y regiones. Consulte a su proveedor local u oficina de la sucursal de AOC para obtener confirmación.

# <span id="page-8-0"></span>**Colocar el pedestal y la base**

Instale o extraiga la base siguiendo estos pasos.

Coloque el monitor en una superficie suave y plana para evitar que se ha arañe.

Instalación:

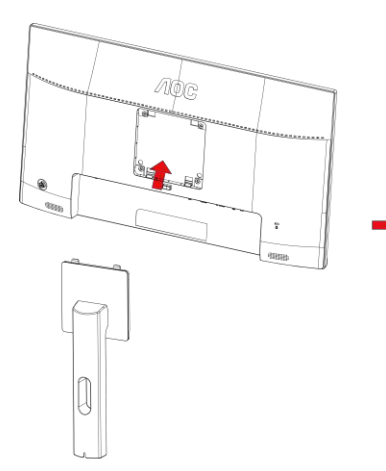

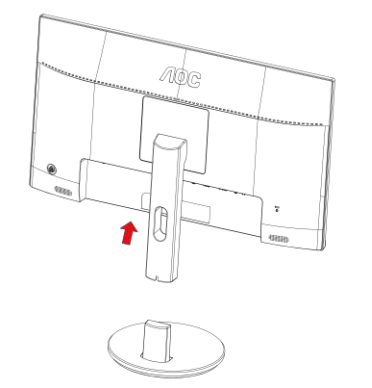

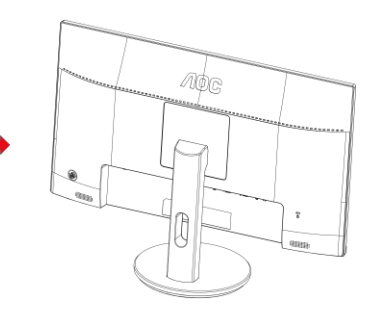

Extracción:

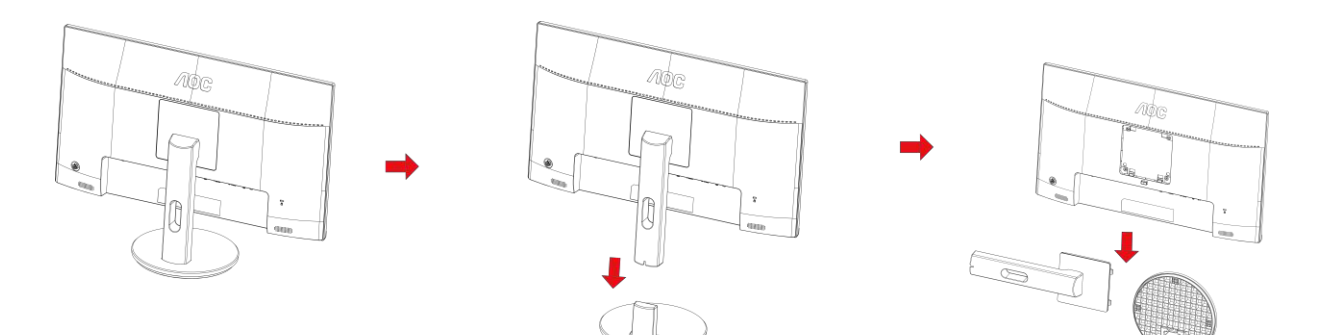

## <span id="page-9-0"></span>**Ajuste de ángulo de visualización**

Para obtener una visión óptima es recomendable mirar directamente a la pantalla completa y a continuación

ajustar el ángulo del monitor para adecuarlo a sus preferencias.

Sujete la base, de modo que el monitor no se vuelque al cambiar el ángulo del monitor.

Usted puede ajustar el ángulo del monitor como se muestra abajo:

Ángulo de inclinación: -5°~21°

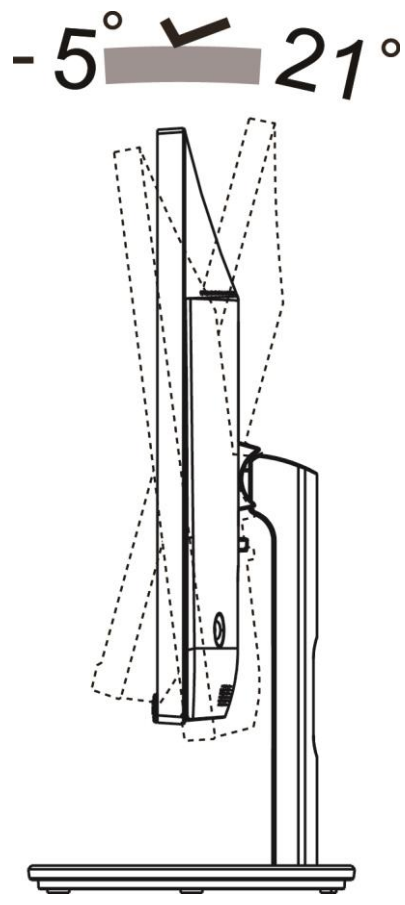

# **X**NOTA:

Para evitar daños, no permita que el ángulo de visualización supere los 21 grados.

#### **Advertencia**

- 1. Para evitar posibles daños en la pantalla como el desprendimiento del panel, asegúrese de que el monitor no se incline hacia abajo más de -5 grados.
- 2. No presione la pantalla mientras ajusta el ángulo del monitor. Agárrela solo por el bisel.

## <span id="page-10-0"></span>**Cómo conectar el monitor**

Conexiones del cable de la parte posterior del monitor y su PC:

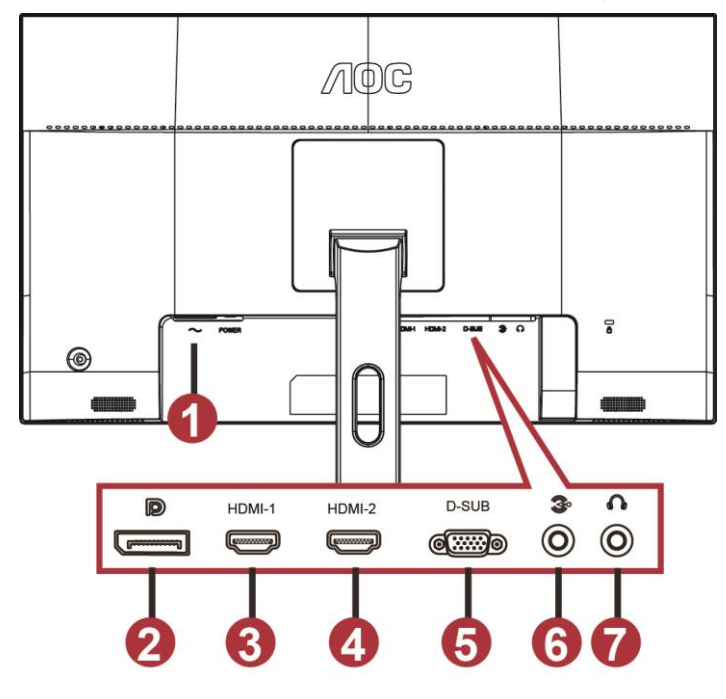

- 1 Power
- 2 DP
- 3 HDMI-1
- 4 HDMI-2
- 5 VGA
- 6 Line-in
- 7 Auriculares

Para proteger el equipo, apague siempre su PC y el monitor LCD antes de realizar las conexiones.

- 1 Conecte el cable de alimentación al puerto CA situado en la parte posterior del monitor.
- 2 Conecte un externo del cable D-Sub de 15 contactos a la parte posterior del monitor y conecte el otro extremo al puerto D-Sub del equipo.
- 3 (Opcional Requiere una tarjeta de vídeo con puerto HDMI) Conecte un extremo del cable HDMI a la parte posterior del monitor y el otro extremo al puerto HDMI de su PC.
- 4 (Opcional Requiere una tarjeta de vídeo con puerto de audio) Conecte un extremo del cable de audio a la parte posterior del monitor y el otro extremo al puerto de audio de su PC.
- 5 (Opcional Requiere una tarjeta de vídeo con puerto DP) Conecte un extremo del cable DP a la parte posterior del monitor y el otro extremo al puerto DP de su PC.
- 6 Encienda el monitor y el equipo.
- 7 Resolución admitida para contenido de vídeo:

VGA: 1920 x1080 a 60 Hz (máximo)

HDMI/DP: 1920 x1080 a 75 Hz (máximo)

Si aparece una imagen en el monitor, la instalación se ha completado. Si no aparece ninguna imagen, consulte la sección Solucionar problemas.

## <span id="page-11-0"></span>**Colocación del brazo de montaje en pared**

Preparación para instalar un brazo de montaje en pared opcional.

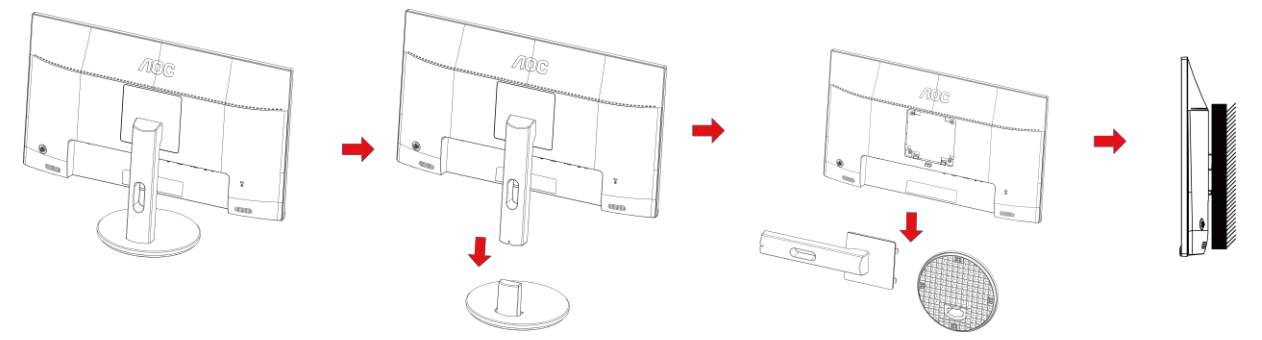

Este monitor puede adjuntarse a un brazo para montaje en la pared que adquiera por separado. Desconecte al corriente antes de este procedimiento. Siga estos pasos:

- 1 Retire la base.
- 2 Siga las instrucciones del fabricante para montar el brazo de montaje en pared.
- 3 Coloque el brazo para montaje en la pared en la parte trasera del monitor. Alinee los orificios del brazo con los orificios situados en la parte trasera del monitor.
- 4 Inserte los 4 tornillos en los orificios y apriételos.
- 5 Vuelva a conectar los cables. Consulte el manual del usuario que acompaña al brazo de montaje en pared opcional, para obtener instrucciones sobre cómo adjuntarlo a la pared.

Noted : VESA mounting screw holes are not available for all models, please check with the dealer or official department of AOC.

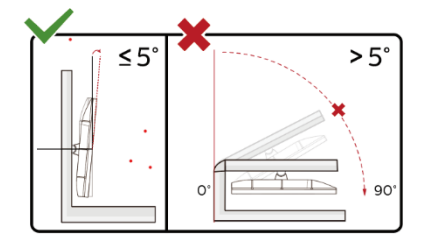

\*El diseño de la pantalla puede diferir de las ilustraciones.

#### **Advertencia**

- 1 Para evitar posibles daños en la pantalla como el desprendimiento del panel, asegúrese de que el monitor no se incline hacia abajo más de -5 grados.
- 2 No presione la pantalla mientras ajusta el ángulo del monitor. Agárrela solo por el bisel.

## <span id="page-12-0"></span>**Función de sincronización libre**

- 1. La función de sincronización libre está disponible con DP/HDMI1/HDMI2
- HDMI/DP: 30~75Hz
- 2. Tarjeta gráfica compatible: A continuación se muestra la lista recomendada, que también puede comprobar visitando [www.AMD.com](http://www.amd.com/)
- AMD Radeon™ RX 480
- AMD Radeon™ RX 470
- <sup>●</sup> AMD Radeon™ RX 460
- Radeon Pro Duo
- AMD Radeon R9 300 Series
- AMD Radeon R9 Fury X
- AMD Radeon R9 360
- **AMD Radeon R7 360**
- AMD Radeon R9 295X2
- AMD Radeon R9 290X
- AMD Radeon R9 290
- **AMD Radeon R9 285**
- AMD Radeon R7 260X
- AMD Radeon R7 260

# <span id="page-13-0"></span>**Ajuste**

## <span id="page-13-1"></span>**Botones de acceso directo**

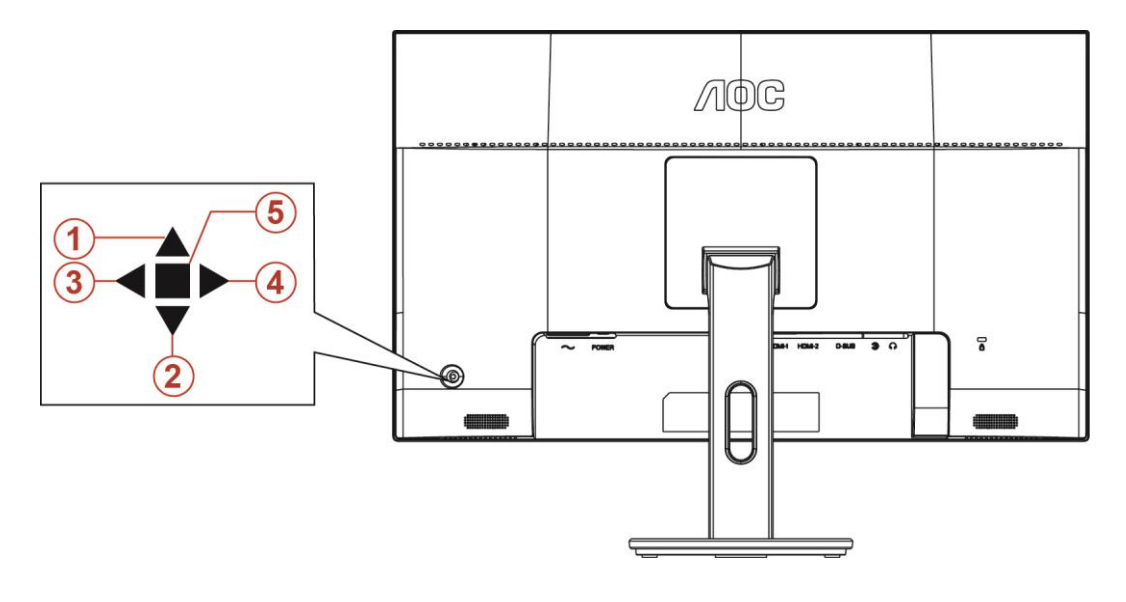

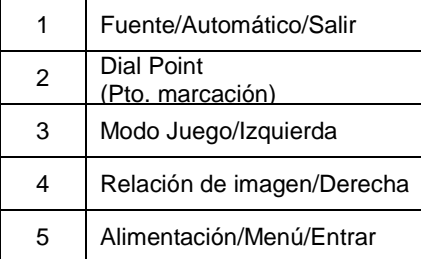

#### **Alimentación/Menú/Entrar**

Presione el botón Alimentación para encender el monitor.

Cuando no haya menú OSD, presione este botón para mostrar el menú OSD o confirmar la selección. Presione el botón durante 2 segundos aproximadamente para apagar el monitor.

#### **Dial Point (Pto. marcación)**

Cuando el menú OSD no esté activo, presione el botón Punto de mira para activar el menú Punto de mira y, a continuación, presione "Izquierda" o "Derecha" para activar o desactivar Punto de mira.

#### **Modo Juego/Izquierda**

Cuando el menú OSD esté desactivado, presione la tecla "Izquierda" para abrir la función del modo Juego y, a continuación, presione "Izquierda" o "Derecha" para seleccionar el modo de juego (FPS, RTS, Carreras, Jugador 1, Jugador 2 o Jugador 3) en función de los diferentes tipos de juego.

#### **Relación de imagen/Derecha**

Cuando el menú OSD no esté activo, presione el botón "Derecha" para seleccionar continuamente para cambiar la relación de la imagen.

#### **Fuente/Automático/Salir**

Cuando el menú OSD está cerrado, presione el botón Fuente/Automático/Salir para habilitar la función del mismo nombre. Cuando el menudo OSD esté cerrado, presione Fuente/Automático/Salir de forma continua durante 2 segundos para realizar la configuración automática (solamente para los modelos con D-Sub).

## <span id="page-14-0"></span>**OSD Setting (Configuración OSD)**

**Instrucciones básicas y sencillas sobre los botones de control.**

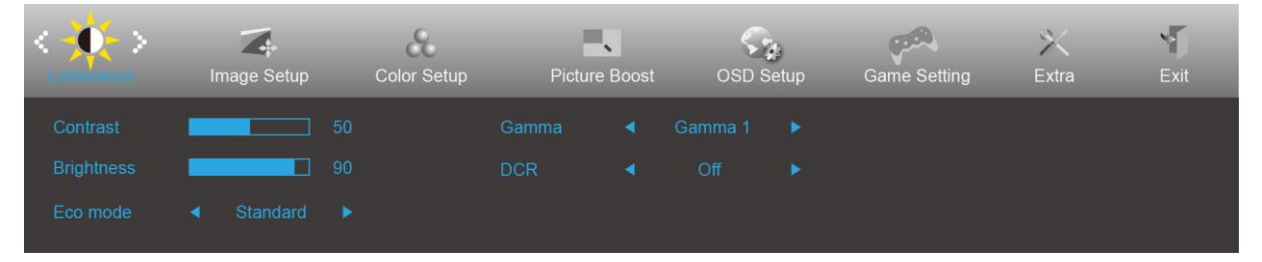

- 1) Presione el **botón MENÚ** para activar la ventana OSD.
- 2) Presione **< o >** para recorrer las funciones. Cuando la función deseada esté resaltada, presione el **botón MENÚ** para activarla. Presione < o > para navegar por las funciones del submenú. Cuando la función deseada esté resaltada, presione el **botón MENÚ** para activarla.
- 3) Presione < o > para cambiar la configuración de la función seleccionada. Presione el **botón AUTOMÁTICO** para salir. Si desea ajustar otra función, repita los pasos 2-3.
- 4) Función de bloqueo y desbloqueo de los menús OSD: Para bloquear o desbloquear el menú OSD, presione sin soltar el **botón Abajo** durante 10 segundos mientras la función OSD no está activa.

#### **Notas:**

- 1) Si el producto solamente tiene una entrada de señal, el elemento "Selección de entrada" se deshabilita para realizar el ajuste.
- 2) Modos ECO (excepto el modo Estándar), DCR, modo DCB y Realce de la imagen; solamente puede existir uno de estos cuatro estados.

## <span id="page-15-0"></span>**Luminance (Luminancia)**

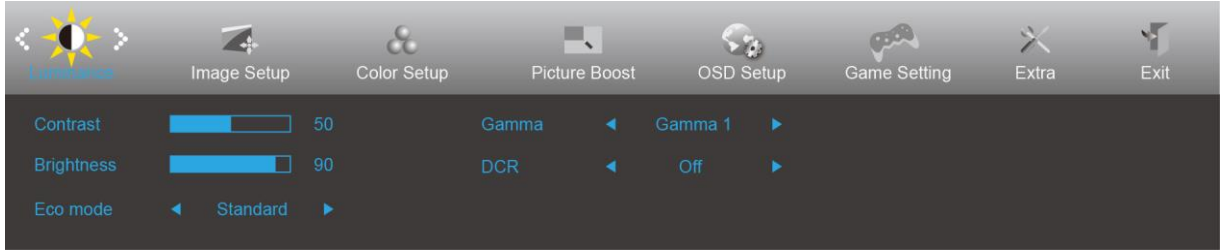

- 1. Presione el **botón MENÚ** para mostrar el menú.
- 2. Presione Izquierda o Derecha para seleccionar (Luminancia) y presione el **botón MENÚ** para entrar.
- 3. Presione Izquierda o Derecha para seleccionar el submenúy presione el **botón MENÚ** para entrar.
- 4. Presione Izquierda o Derecha para realizar el ajuste.
- 5. Presione el **botón AUTOMÁTICO** para salir.

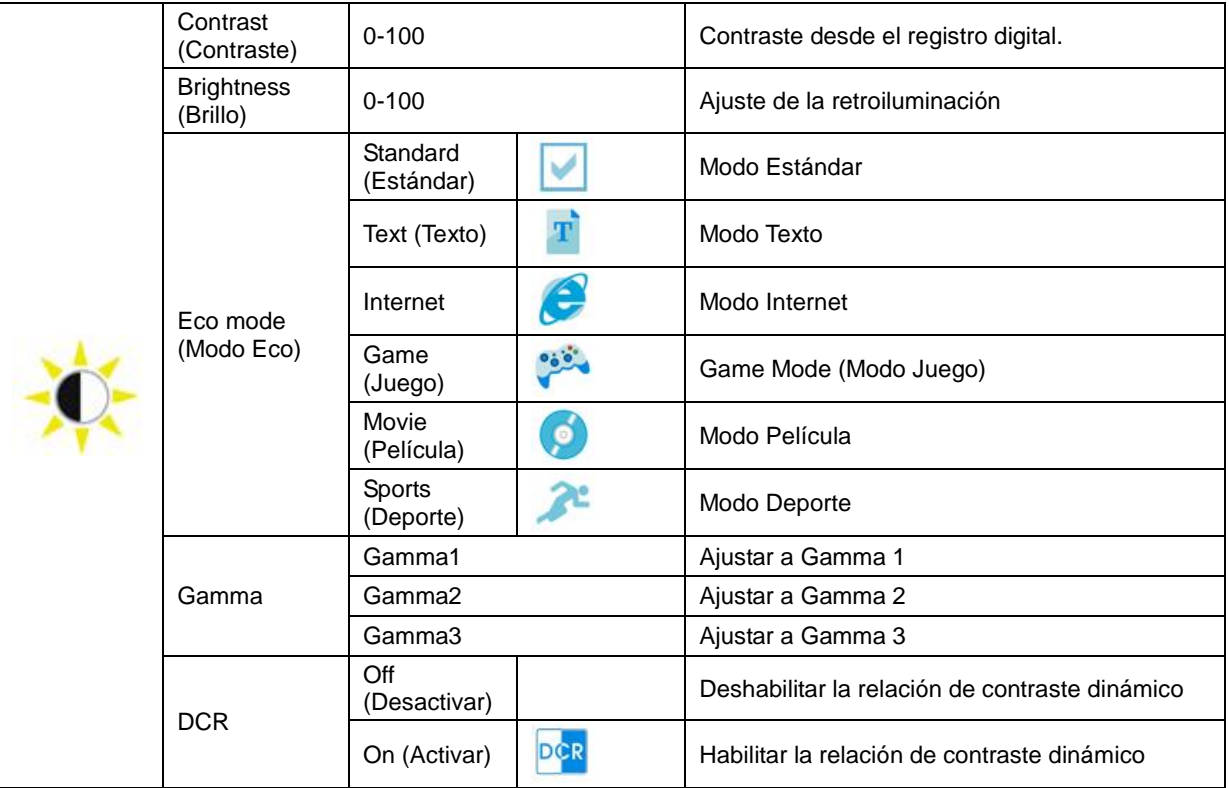

## <span id="page-16-0"></span>**Image Setup (Configur. imagen)**

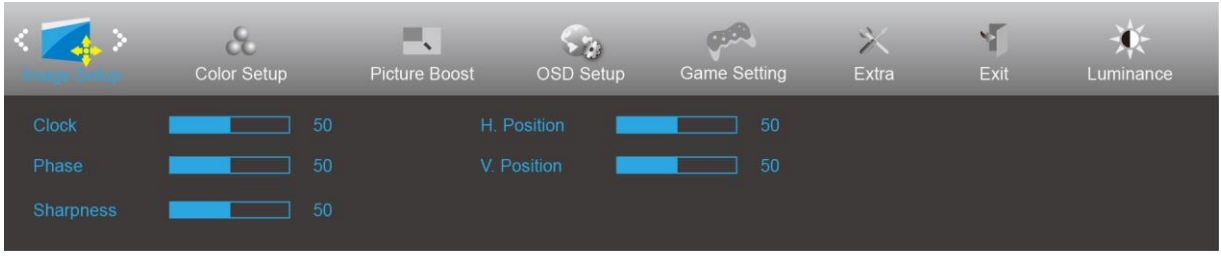

- 1. Presione el **botón MENÚ** para mostrar el menú.
- 2. Presione Izquierda o Derecha para seleccionar (Configuración de imagen), y presione el **botón MENÚ** para entrar.

- 3. Presione Izquierda o Derecha para seleccionar el submenúy presione el **botón MENÚ** para entrar.
- 4. Presione Izquierda o Derecha para realizar el ajuste.
- 5. Presione el **botón AUTOMÁTICO** para salir.

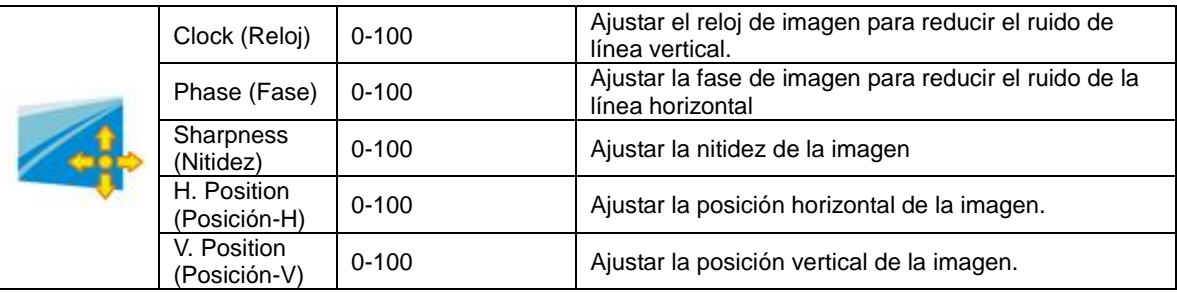

## <span id="page-17-0"></span>**Color Setup (Configuración de color)**

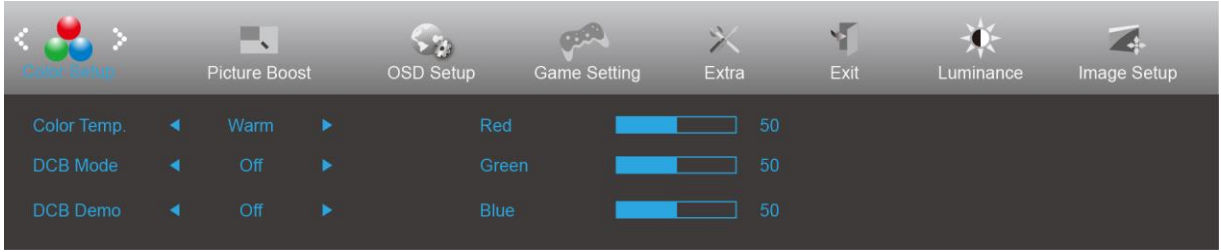

- 1. Presione el **botón MENÚ** para mostrar el menú.
- 2. Presione Izquierda o Derecha para seleccionar (Configuración de imagen), y presione el **botón MENÚ** para entrar.
- 3. Presione Izquierda o Derecha para seleccionar el submenúy presione el **botón MENÚ** para entrar.
- 4. Presione Izquierda o Derecha para realizar el ajuste.
- 5. Presione el **botón AUTOMÁTICO** para salir.

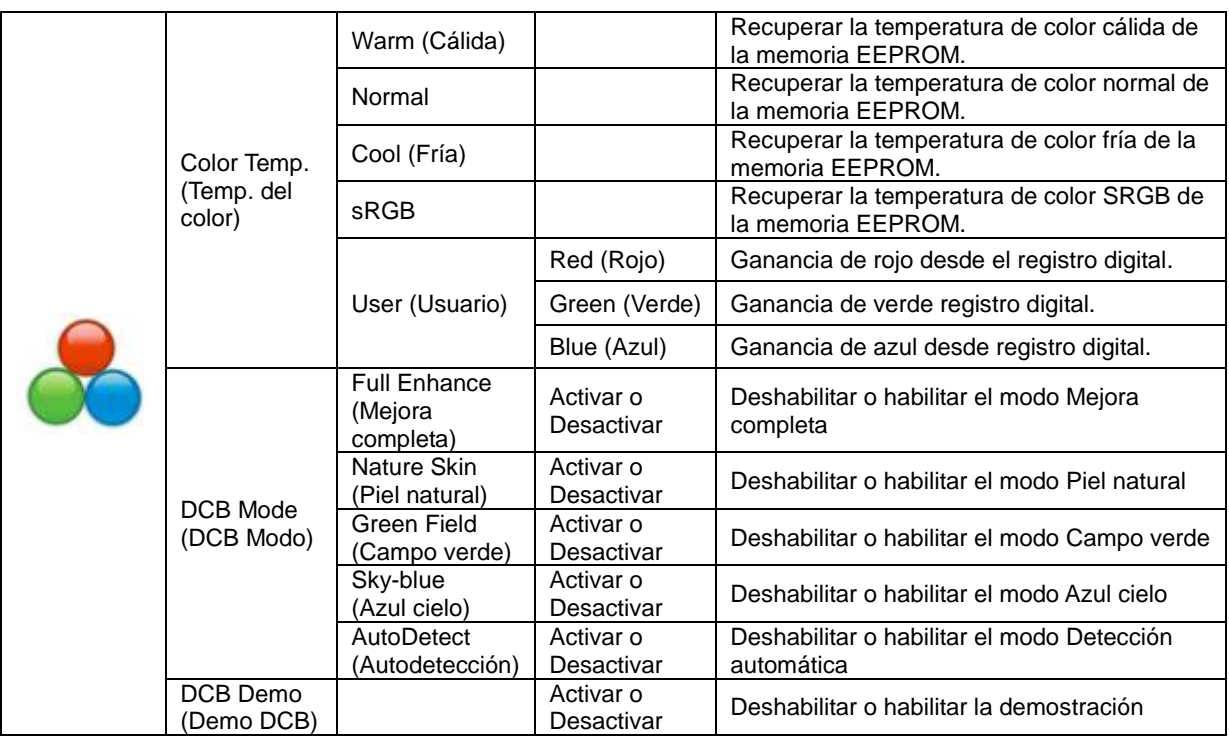

### <span id="page-18-0"></span>**Picture Boost (Realce de la imagen)**

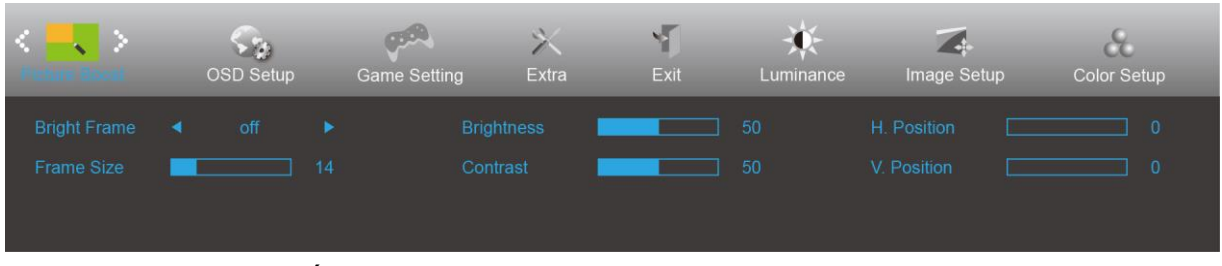

- 1. Presione el **botón MENÚ** para mostrar el menú.
- 2. Presione Izquierda o Derecha para seleccionar (Realce de la imagen), y presione el **botón MENÚ** para entrar.
- 3. Presione Izquierda o Derecha para seleccionar el submenú y presione el **botón MENÚ** para entrar.
- 4. Presione Izquierda o Derecha para realizar el ajuste.
- 5. Presione el **botón AUTOMÁTICO** para salir.

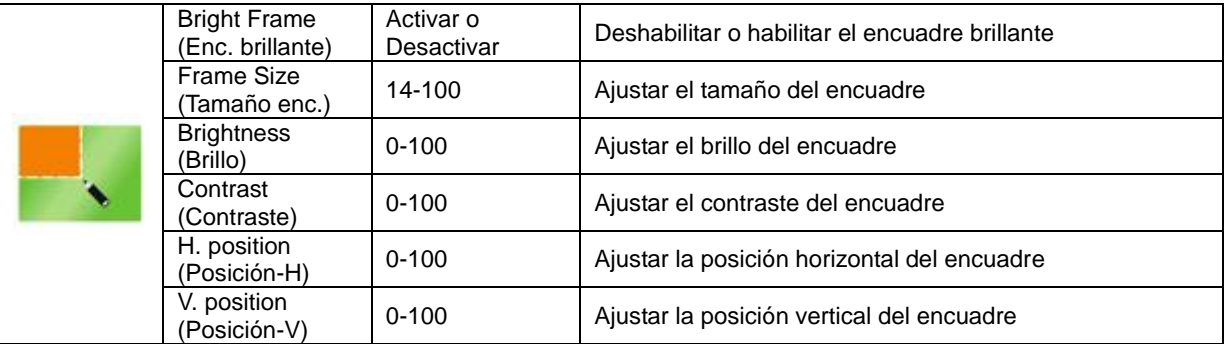

#### **Nota:**

Ajuste de brillo, el contraste y la posición de la opción Enc. brillante para mejorar la experiencia de visualización.

### <span id="page-19-0"></span>**OSD Setup (Configurar OSD)**

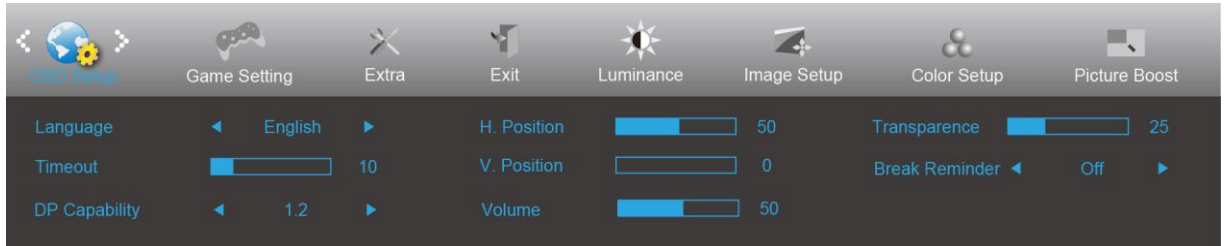

- 1. Presione el **botón MENÚ** para mostrar el menú.
- 2. Presione Izquierda o Derecha para seleccionar (Configuración OSD), y presione el **botón MENÚ** para entrar.
- 3. Presione Izquierda o Derecha para seleccionar el submenúy presione el **botón MENÚ** para entrar.
- 4. Presione Izquierda o Derecha para realizar el ajuste.
- 5. Presione el **botón AUTOMÁTICO** para salir.

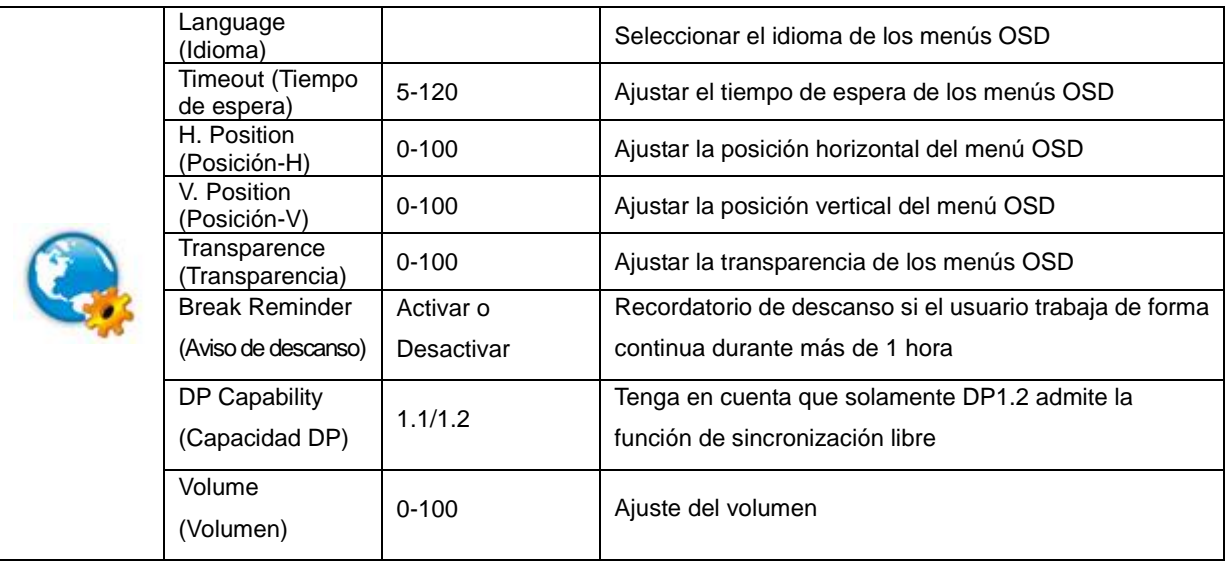

#### **Notas:**

Si el contenido de vídeo DP admite DP1.2, seleccione DP1.2 para la opción Capacidad DP; de lo contrario, seleccione DP1.1.

### <span id="page-20-0"></span>**Game Setting (Configuración de juegos)**

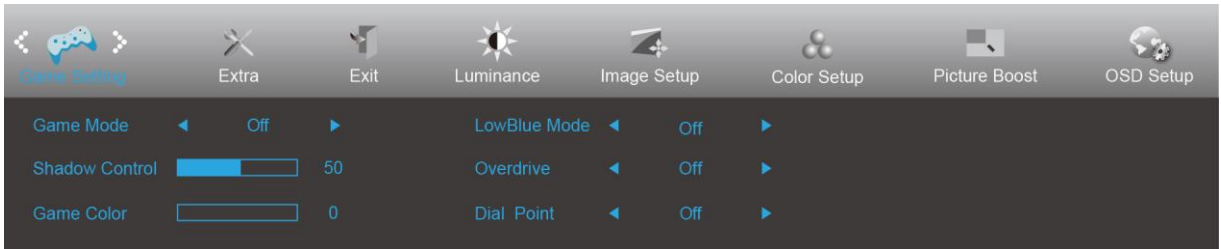

- 1. Presione el **botón MENÚ** para mostrar el menú.
- 2. Presione Izquierda o Derecha para seleccionar (Game setting (Configuración de juegos)), y presione el **botón MENÚ** para entrar.
- 3. Presione Izquierda o Derecha para seleccionar el submenúy presione el **botón MENÚ** para entrar.
- 4. Presione Izquierda o Derecha para realizar el ajuste.
- 5. Presione el **botón AUTOMÁTICO** para salir.

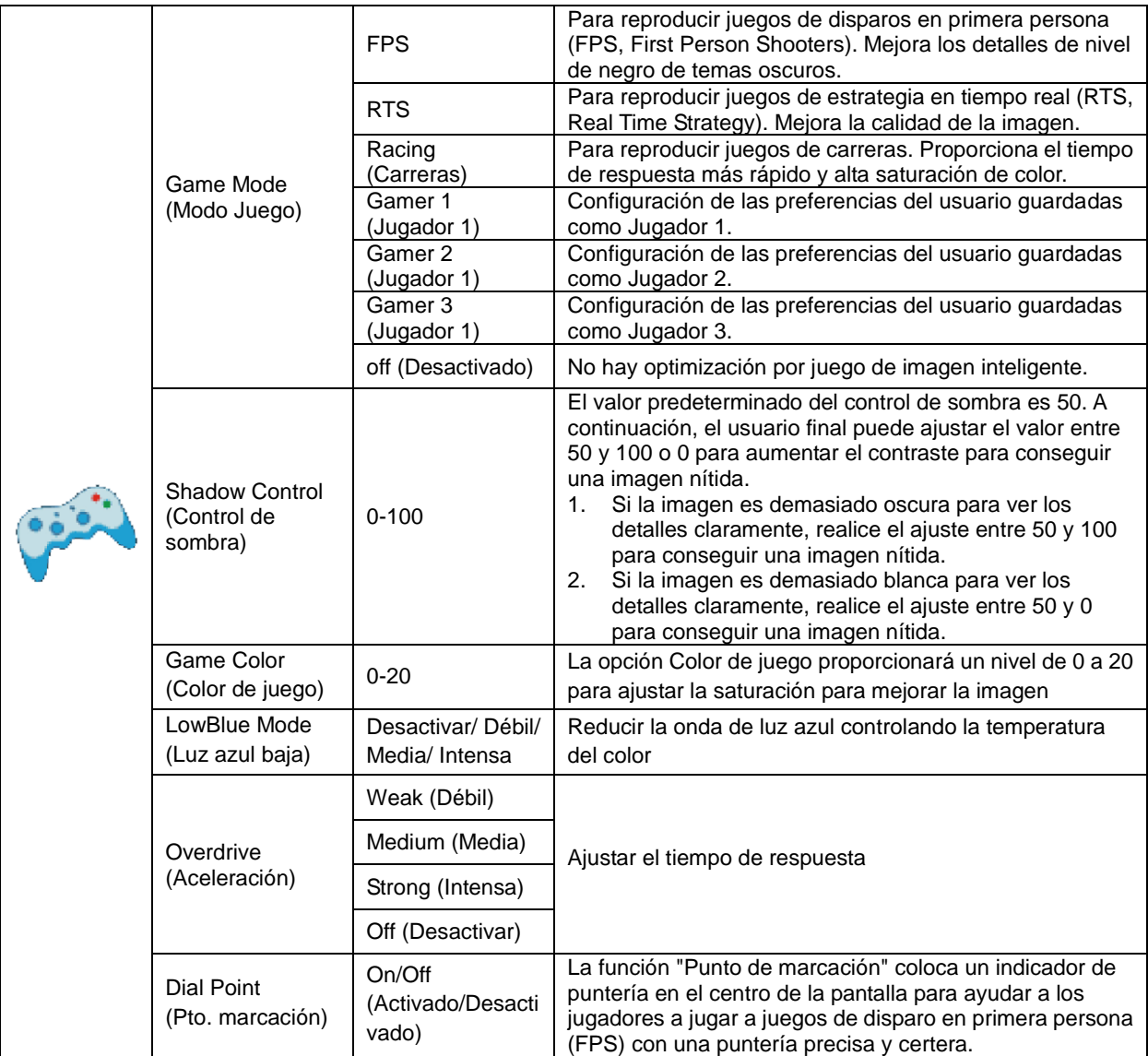

<span id="page-21-0"></span>**Extra**

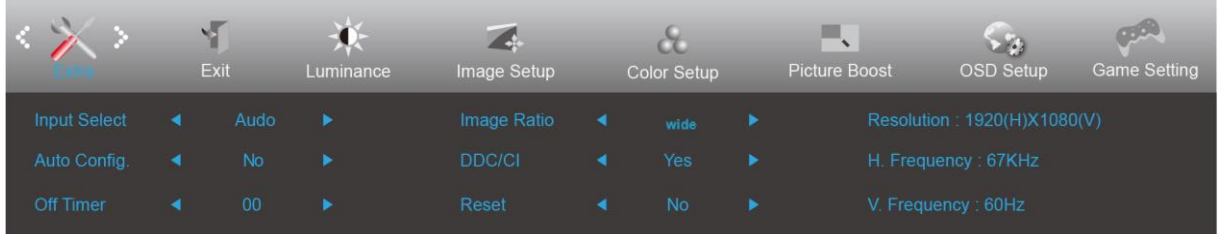

- 1. Presione el **botón MENÚ** para mostrar el menú.
- 2. Presione Izquierda o Derecha para seleccionar (Extra), y presione el **botón MENÚ** para entrar.
- 3. Presione Izquierda o Derecha para seleccionar el submenúy presione el **botón MENÚ** para entrar.
- 4. Presione Izquierda o Derecha para realizar el ajuste.
- 5. Presione el **botón AUTOMÁTICO** para salir.

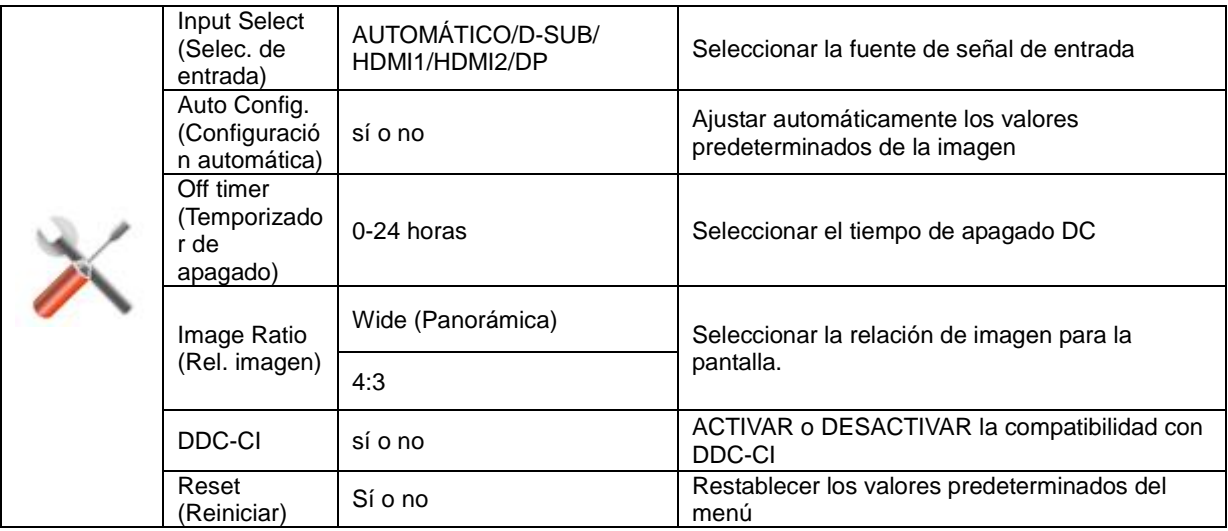

## <span id="page-22-0"></span>**Exit (Salir)**

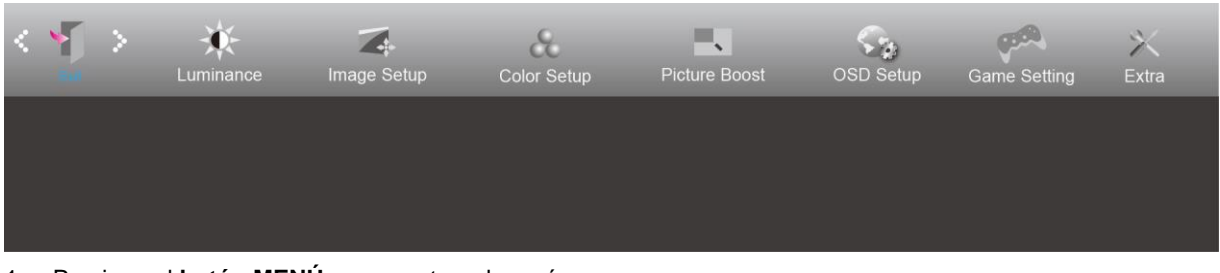

- 1. Presione el **botón MENÚ** para mostrar el menú.
- 

2. Presione Izquierda o Derecha para seleccionar (Exit (Salir)), y presione el **botón MENÚ** para entrar.

3. Presione el **botón AUTOMÁTICO** para salir.

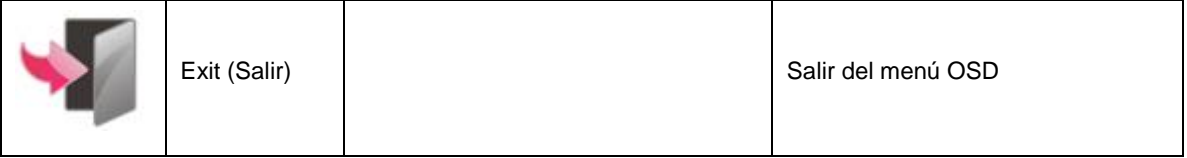

## <span id="page-22-1"></span>**Indicador LED**

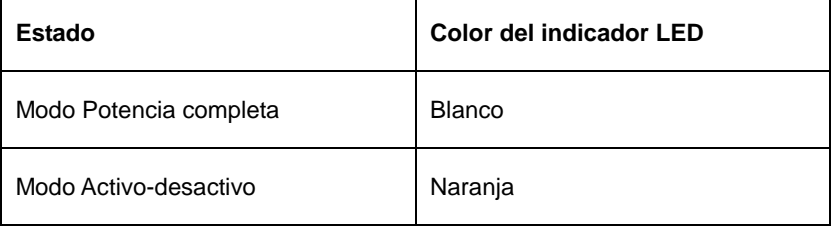

# <span id="page-23-0"></span>**Solucionar problemas**

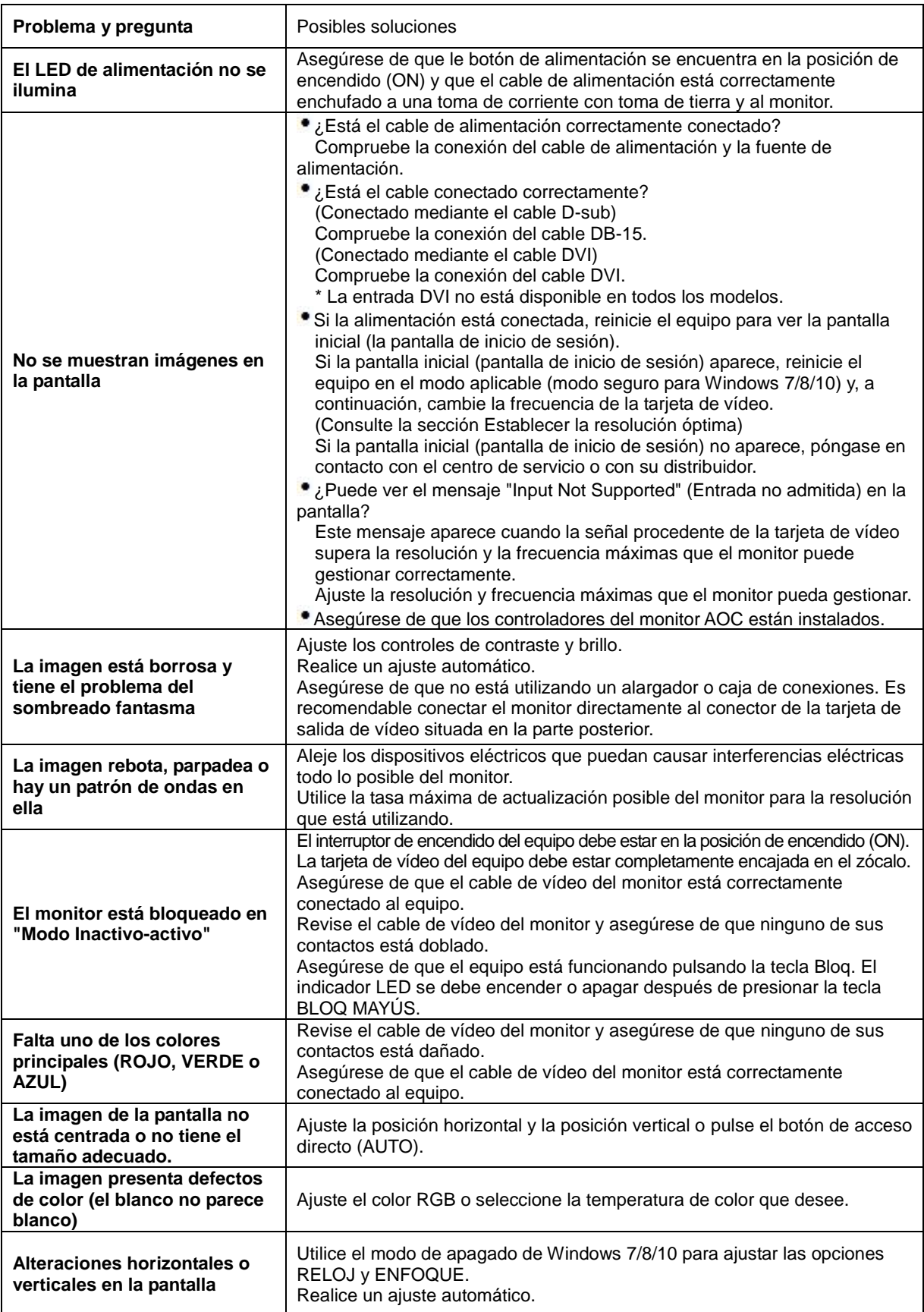

# <span id="page-24-0"></span>**Especificaciones**

# <span id="page-24-1"></span>**Especificaciones generales**

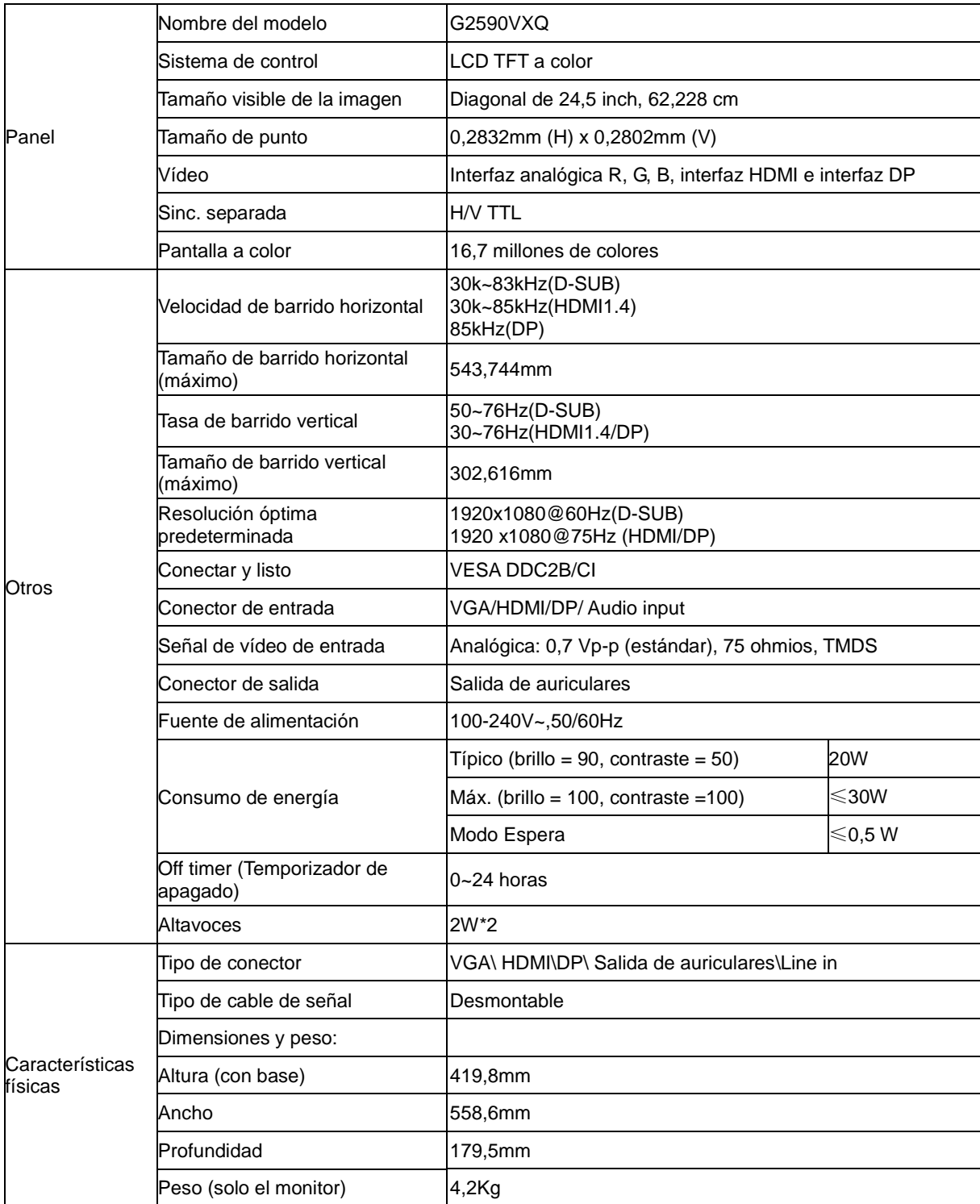

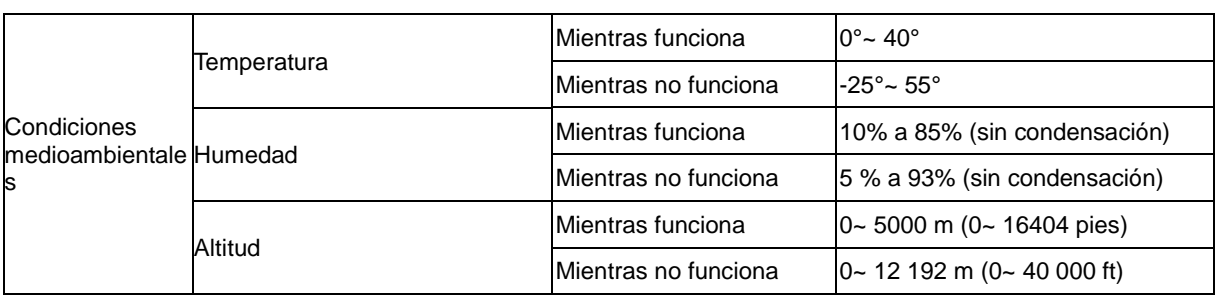

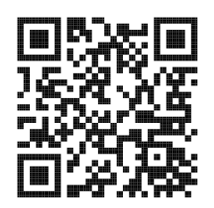

# <span id="page-26-0"></span>**Modos de visualización preconfigurados**

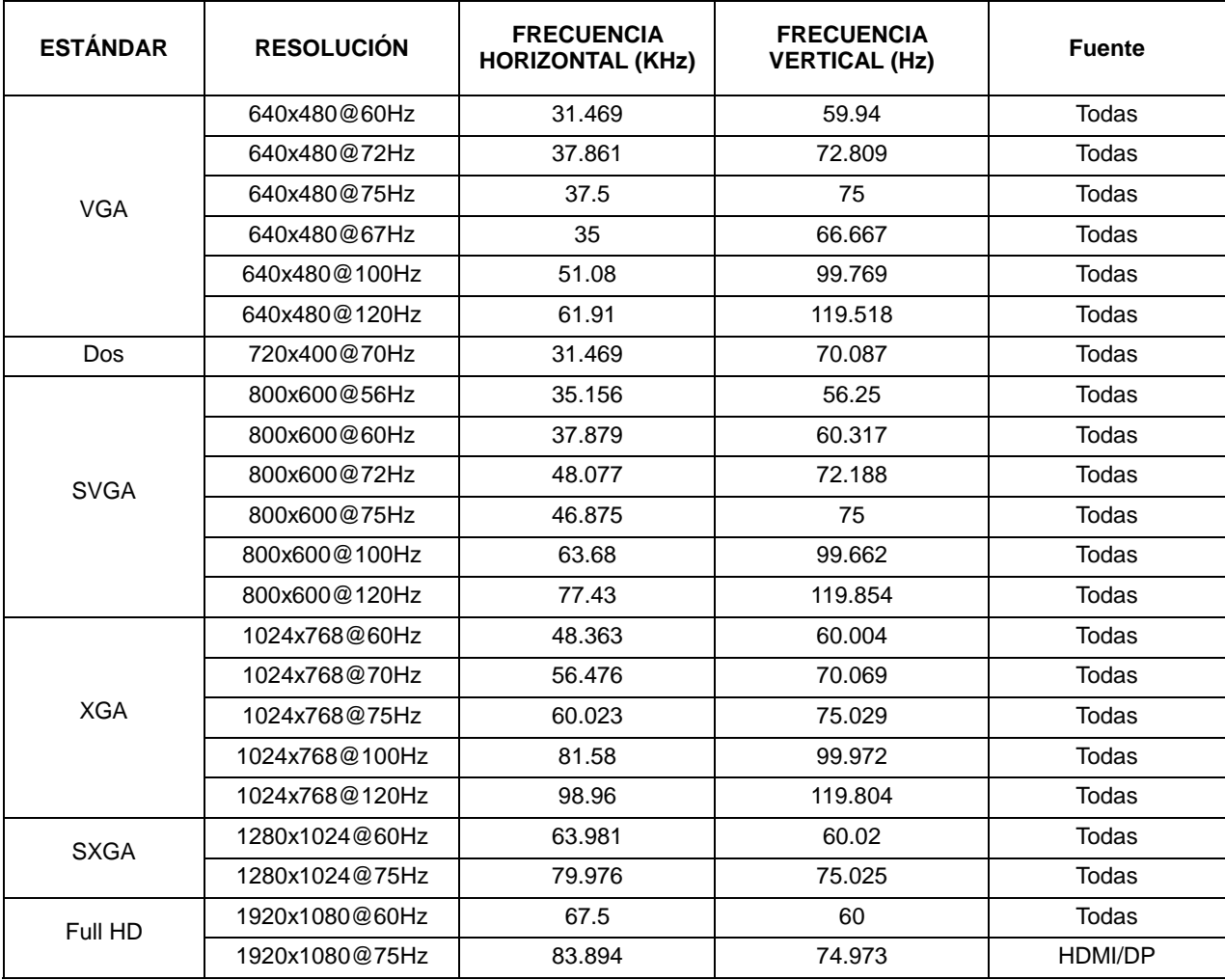

# <span id="page-27-0"></span>**Asignaciones de contactos**

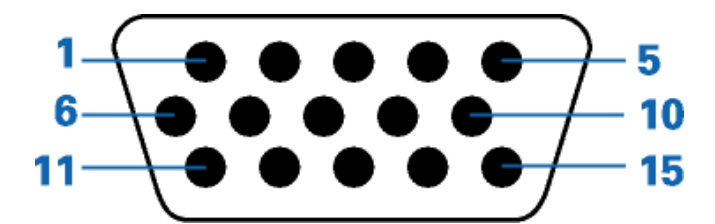

#### **Cable de señal de pantalla en color de 15 contactos**

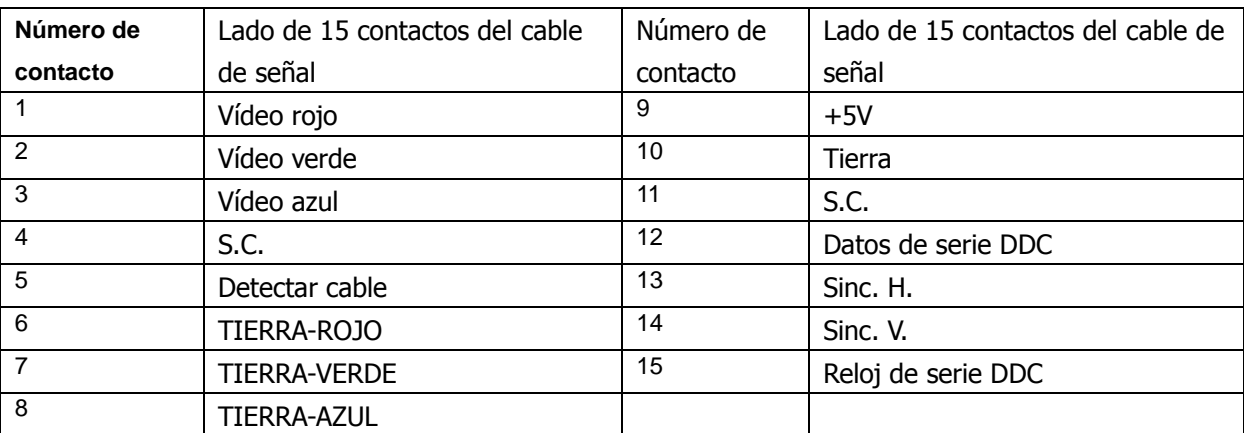

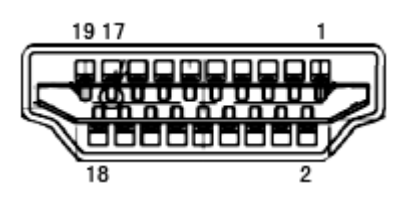

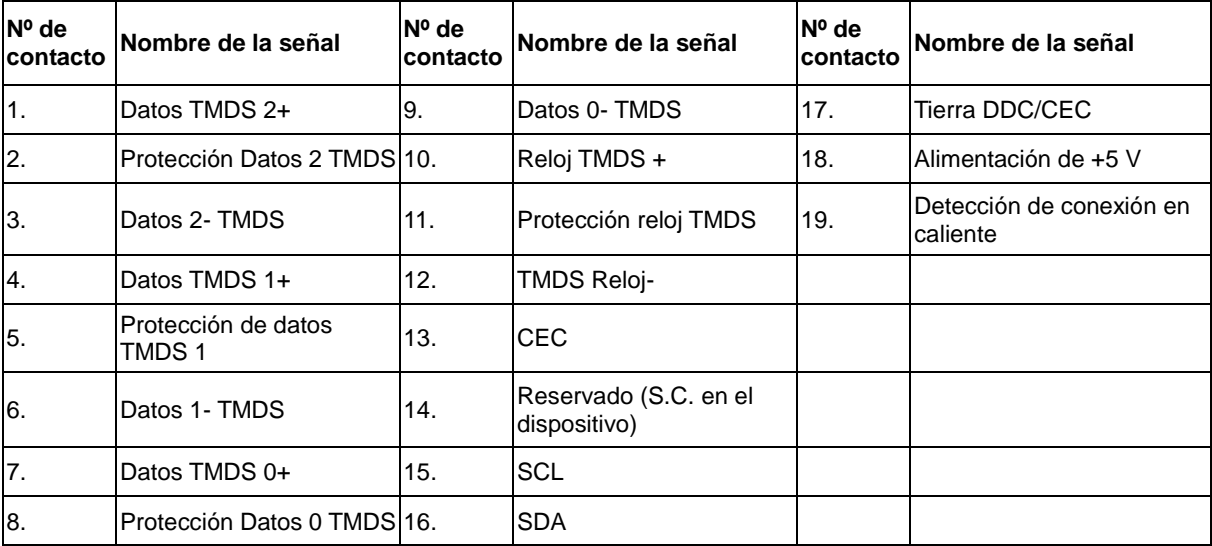

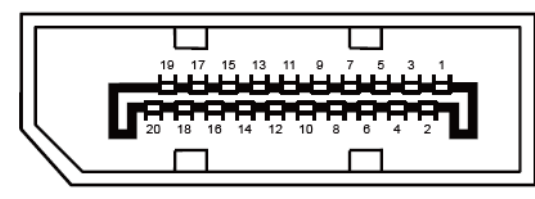

**Cable de señal de pantalla en color de 20 contactos**

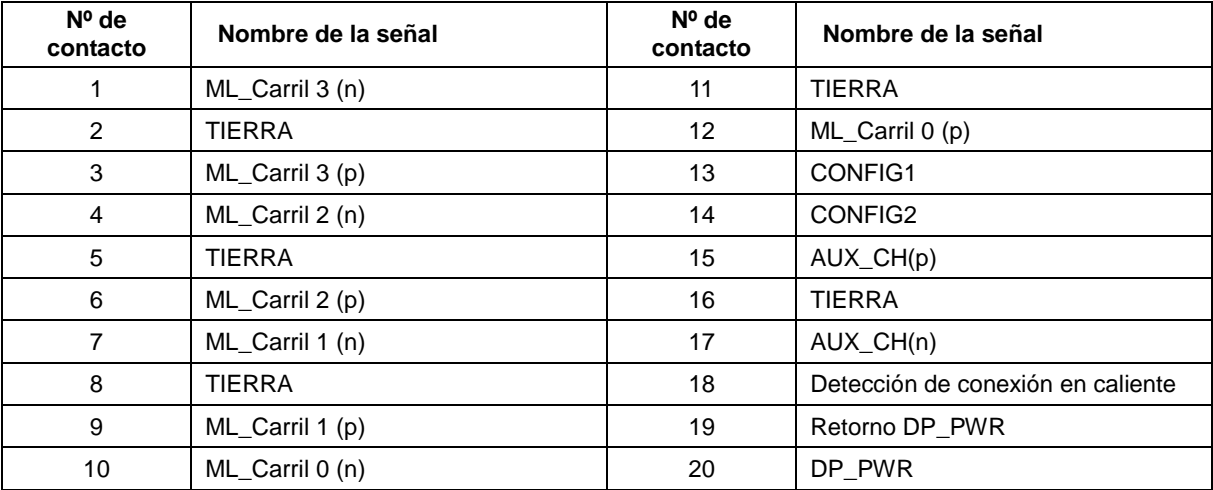

## <span id="page-29-0"></span>**Conectar y listo**

#### **Función DDC2B Conectar y listo**

Este monitor cuenta con las funciones DDC2B VESA según la NORMA DDC VESA. Dicha norma permite al monitor informar al sistema principal de su identidad y, dependiendo del nivel de DDC utilizado, comunicar información adicional sobre sus funciones de visualización.

El DDC2B es un canal de datos bidireccional basado en el símbolo Protocolo I2C. El sistema principal puede solicitar información EDID a través del canal DDC2B.